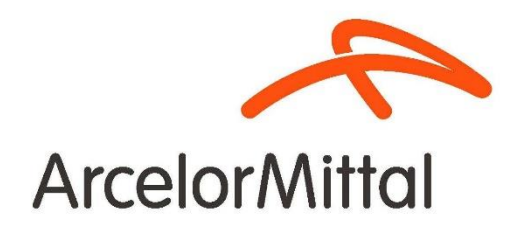

# Portal de Autogestión Proveedores Manual de Acceso

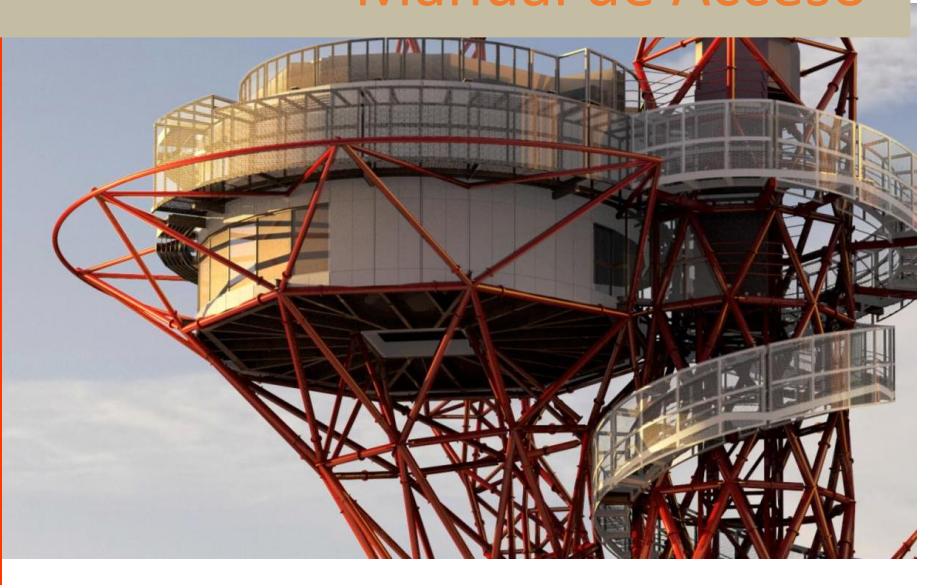

**Gerencia de Procesos e Inteligencia de Abastecimiento Dirección Supply Chain**

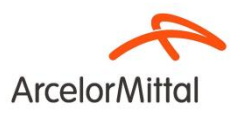

# Contenido

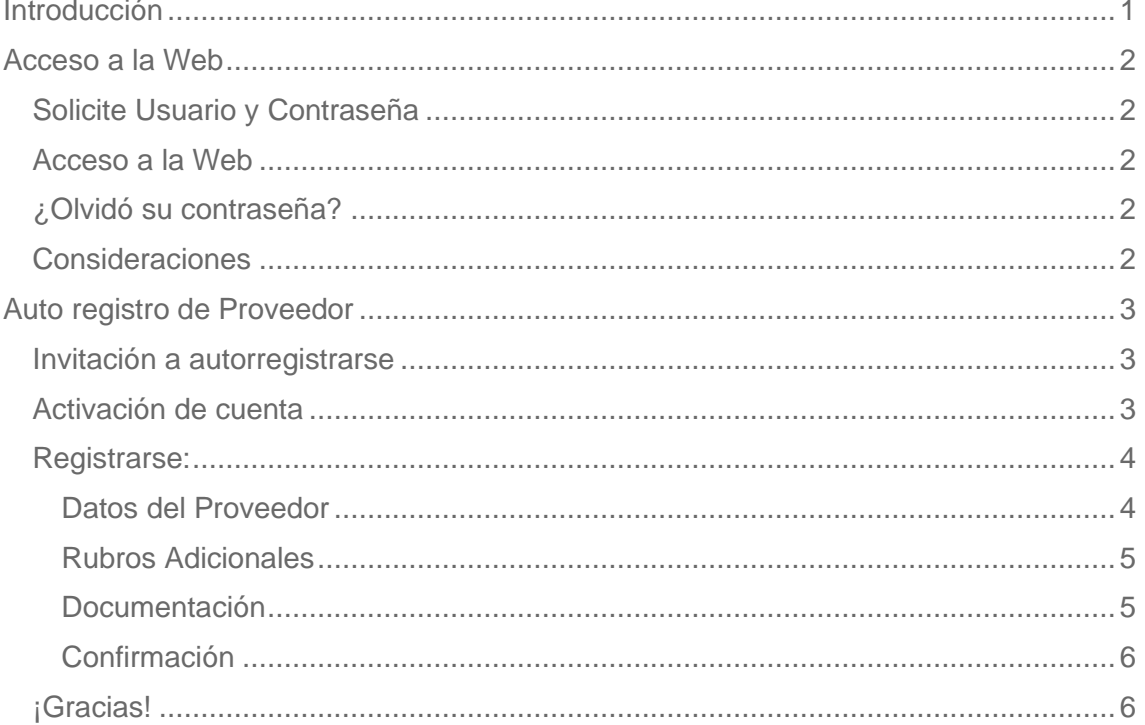

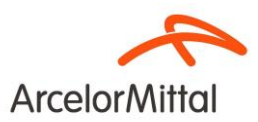

# Introducción

<span id="page-2-0"></span>Bienvenido al Portal de Proveedores de ArcelorMittal Acindar, una plataforma online que posibilita la autogestión del proveedor ofreciendo acceso a la información de sus operaciones de manera rápida, efectiva y segura.

En este portal podrá visualizar su estado de facturación, avisos de calidad, consultar los pedidos, cargar preingresos y realizar comentarios o sugerencias sobre nuestros servicios, entre otros.

A continuación, le ofrecemos la guía de acceso a la web, en su interior encontrará más manuales sobre su uso.

Por consultas sobre el uso de la Web, no dude en contactarse al (03400) 478200 - Int. 3145 de 8 a 17 hs o vía mail a [ConsultasProveedores.Acindar@arcelormittal.com.ar.](mailto:ConsultasProveedores.Acindar@arcelormittal.com.ar)

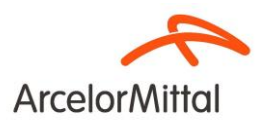

# Acceso a la Web

### <span id="page-3-1"></span><span id="page-3-0"></span>**Solicite Usuario y Contraseña**

Si Ud. es proveedor nuevo o, siendo un proveedor existente nunca ha operado en nuestra Web, deberá solicitar la creación de un usuario a la mesa de ayuda de proveedores de ArcelorMittal Acindar. Para hacerlo, debe enviar un mail a: [consultasproveedores.acindar@arcelormittal.com.ar](mailto:consultasproveedores.acindar@arcelormittal.com.ar) o llamar al teléfono 03400-478200 interno 3145.

También se le generará usuario en el momento de autoregistrarse.

### <span id="page-3-2"></span>**Acceso a la Web**

Ingrese al enlace http://portalproveedores.acindar.com.ar/ preferentemente con Google Chrome o Microsoft Edge.

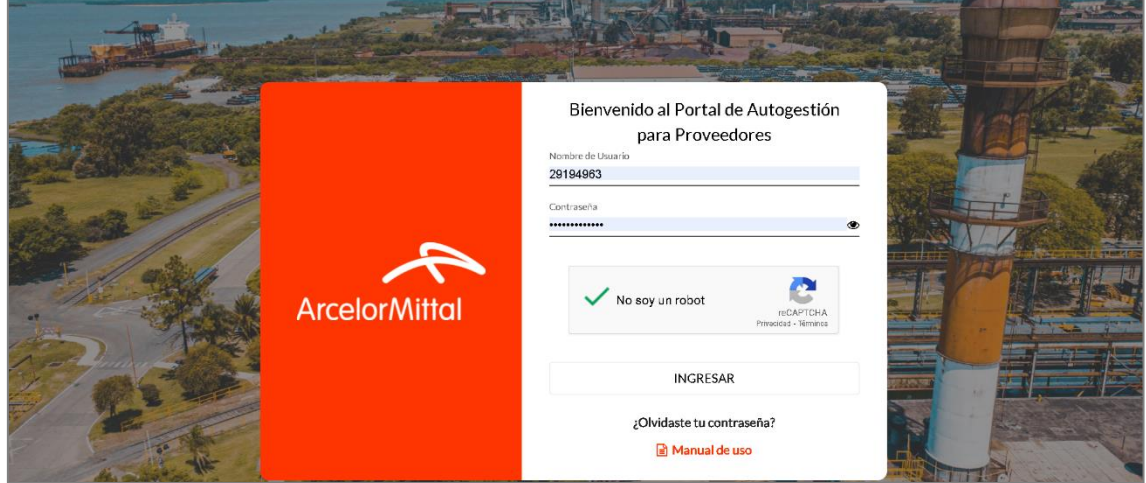

En la pantalla de autenticación, coloque su usuario, contraseña, la validación de Google y haga clic en ingresar. Puede descargar este manual desde el link "Manual de uso".

#### <span id="page-3-3"></span>**¿Olvidó su contraseña?**

En caso de no recordar su contraseña, podrá reestablecerla ingresando su usuario en la opción ¿olvidó su contraseña? A la brevedad, recibirá un mail con la opción para recuperarla.

#### <span id="page-3-4"></span>**Consideraciones**

De acuerdo con los permisos asignados a su usuario, es posible que pueda visualizar todas las funcionalidades descriptas en este manual, o sólo algunas. De haber algún inconveniente con sus perfiles, por favor contactar a la mesa de ayuda.

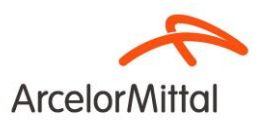

# Auto registro de Proveedor

### <span id="page-4-1"></span><span id="page-4-0"></span>**Invitación a autorregistrarse**

Si Ud. ha recibido el correo de Autorregistro, y desea cargar su información al sistema para convertirse en proveedor, siga las instrucciones del correo electrónico para activar su cuenta y luego las de este manual.

### <span id="page-4-2"></span>**Activación de cuenta**

Ingrese al enlace del correo electrónico recibido, su usuario será el CUIT de su compañía, escrito en el correo electrónico. En caso de ser incorrecto comunicarse con el comprador que lo invitó o en su defecto con la Mesa de Ayuda.

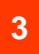

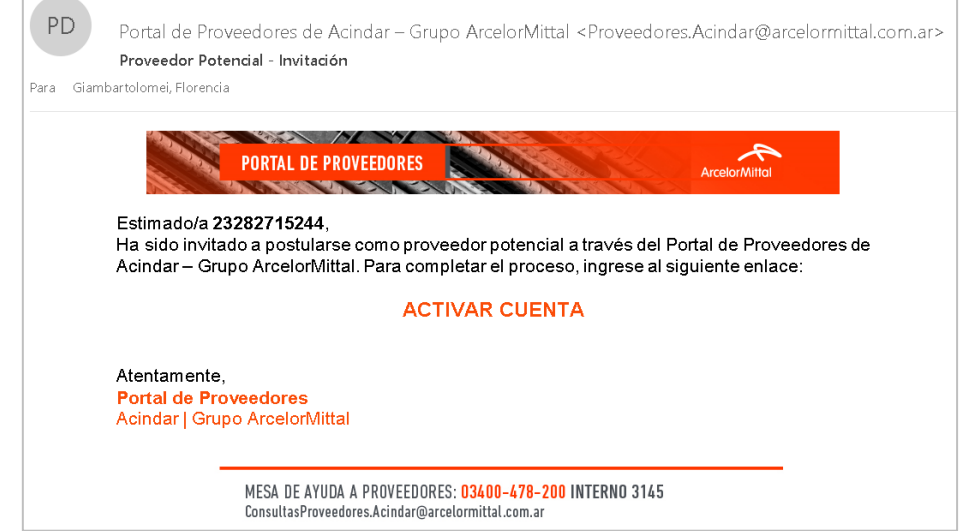

Picar en "Activar cuenta" y avanzar.

Se abrirá en el explorador predeterminado para su equipo, se sugiere Google Chrome, y se deberá cargar la contraseña elegida dos veces, para confirmarla y luego verificar el botón de seguridad de Google "No soy un robot" que le pedirá confirmar algunas imágenes.

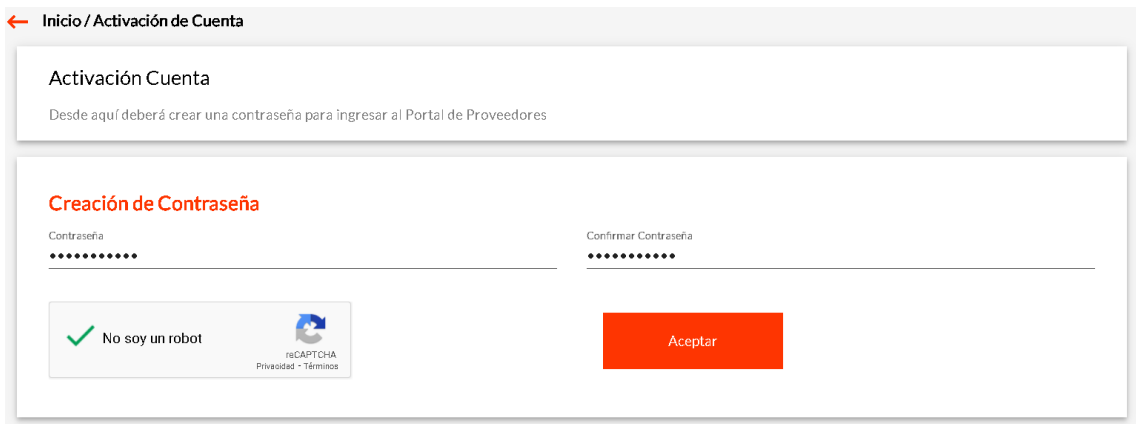

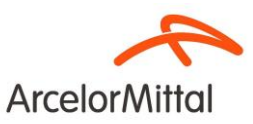

**4**

Una vez validado, le llegará un correo de confirmación de cuenta activada, nuevamente con el dato de su usuario.

Dirigirse al link: http://portalproveedores.acindar.com.ar/ preferentemente con Google Chrome o Microsoft Edge y acceder con su CUIT y clave recientemente generada. Aquí también deberá validar su identidad con el Captcha de Google.

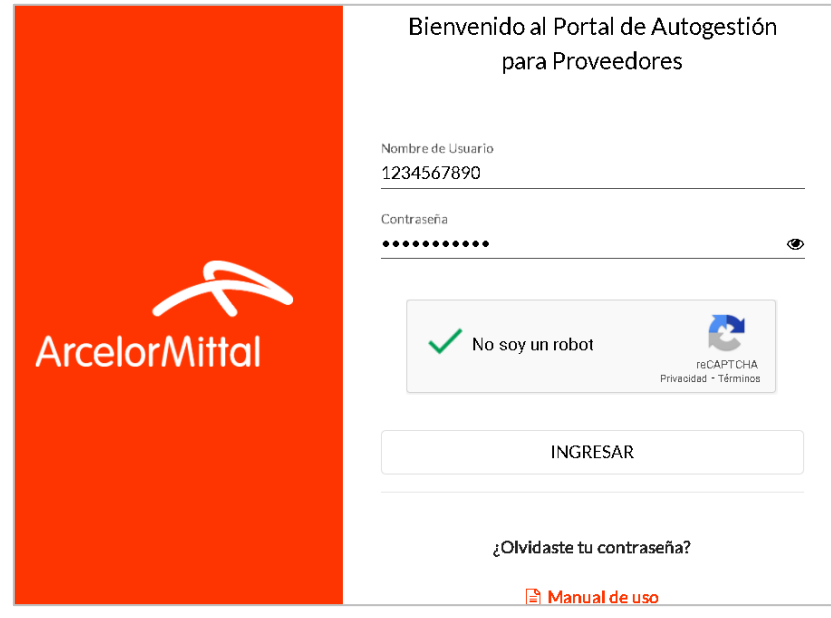

En este momento sólo puede cargar su información para autorregistro, una vez creado como proveedor podrá acceder a las demás funcionalidades.

### <span id="page-5-0"></span>**Registrarse:**

Existen tres instancias de registro:

<span id="page-5-1"></span>**Datos del Proveedor** debe cargar toda la información obligatoria, son los requisitos que precisa la compañía para registrarlo como proveedor y realizar el análisis de anticorrupción que dicta nuestro procedimiento.

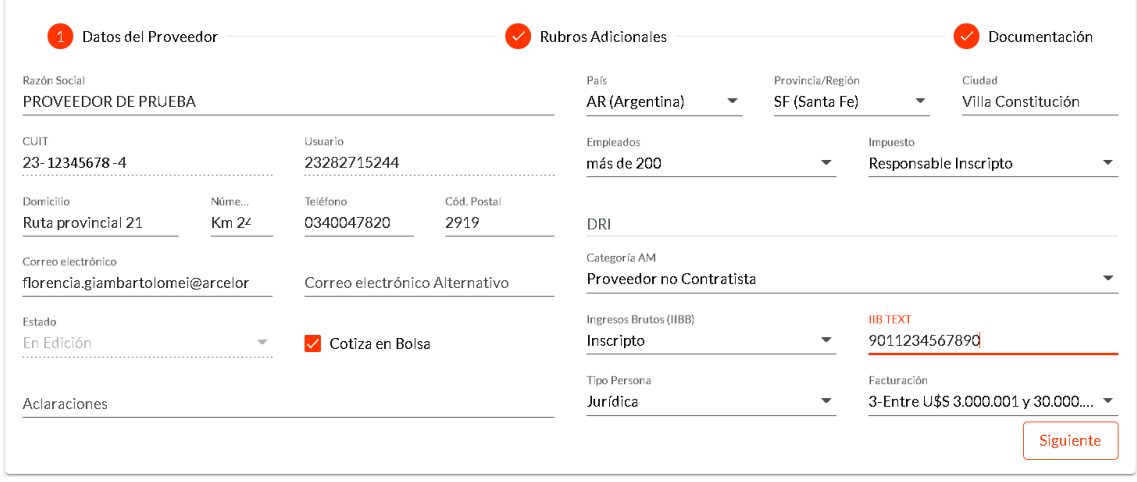

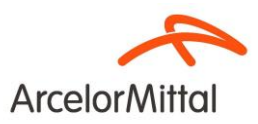

La cantidad de empleados, si cotiza en bolsa, un estimado de facturación y el rubro al que pertenece, puede seleccionarlo desplegando las opciones. Esta información es para realizar el formulario de Anticorrupción que el grupo ArcelorMittal requiere a todos sus proveedores.

El contacto de correo electrónico será aquel que se registre en nuestro sistema para enviar todas las notificaciones como ser pedidos de compras, reclamos, avisos de calidad, etc.

La información impositiva se tendrá en cuenta para el alta financiera posterior.

#### <span id="page-6-0"></span>**Rubros Adicionales**

En este caso es información de todos los materiales y servicios que su compañía suministra. Esto le sirve al área de abastecimiento para tenerlo en cuenta en cada licitación relacionada con los rubros que usted informe.

Es decir, que se lo invitará a cotizar en todos los rubros que se requieran y su empresa esté registrada.

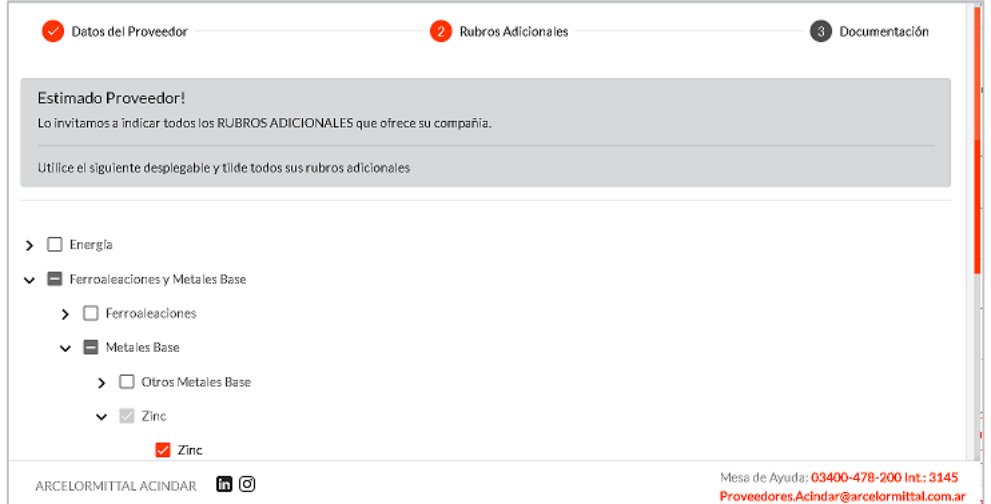

#### <span id="page-6-1"></span>**Documentación**

En esta instancia debe cargar la documentación de AFIP e impositiva (obligatorio) y puede cargar su carpeta comercial para más información.

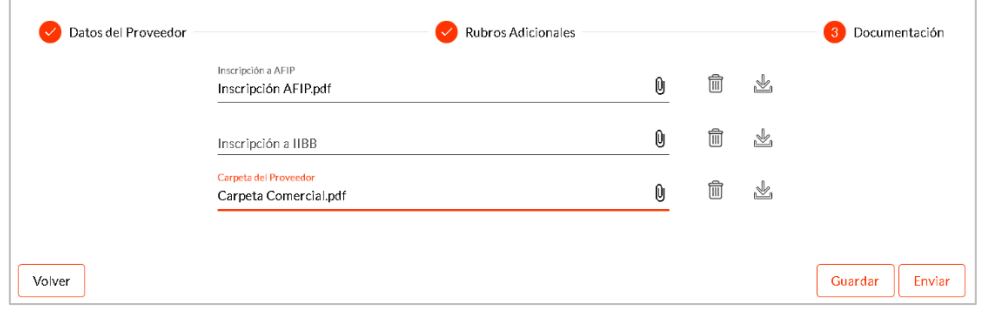

Una vez verificada toda la información, puede picar en "Enviar" para que el comprador reciba su solicitud y proceda a cargarlo definitivamente en el sistema, de corresponder. **5**

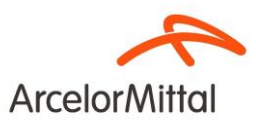

Tenga en cuenta que puede ir guardando la información y editándola antes de enviarla, **una vez enviada no podrá modificarla**.

Este error puede aparecer al enviar su información, significa que está faltando algún dato en la primera instancia o su formulario de inscripción en la AFIP. Se marcarán en rojo los campos que falten.

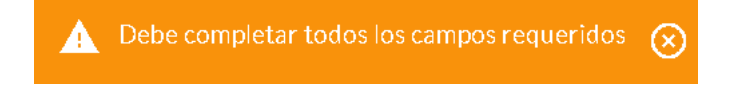

### <span id="page-7-0"></span>**Confirmación**

**6**

Al enviar la información, y no haber ningún error, el portal solicita confirmación. Tenga en cuenta que cargar su información en nuestro portal, tiene carácter de declaración jurada.

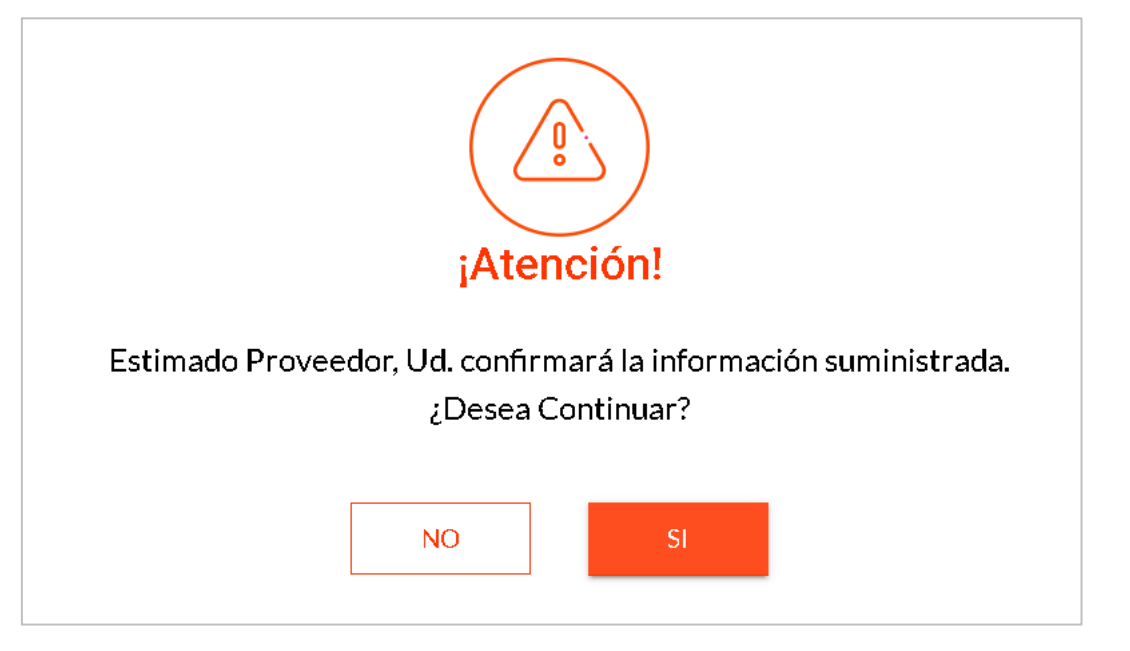

En caso de haberse enviado correctamente, recibirá un correo electrónico de confirmación. Puede esperar ser contactado por el comercial cuando corresponda.

Cuando se registre como proveedor, podrá acceder al portal con todos los permisos y funcionalidades para analizar su información y operaciones con la compañía.

## <span id="page-7-1"></span>**¡Gracias!**

Desde ArcelorMittal Acindar se agradece su participación en el uso de nuestras herramientas y el suministro de su información para registrarse y cotizar acorde a nuestros procedimientos.